# **Souris Dell câblée Dotée d'un lecteur d'empreintes digitales MS819**

**Mode d'emploi**

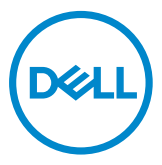

### **Remarques, mises en garde et avertissements**

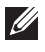

REMARQUE : UNE REMARQUE indique des renseignements importants qui vous aident à mieux utiliser votre souris câblée Dell.

MISE EN GARDE : UNE MISE EN GARDE indique un dommage potentiel au matériel ou une perte éventuelle de données lorsque les consignes ne sont pas suivies.

AVERTISSEMENT : UN AVERTISSEMENT indique des dommages matériels potentiels, des blessures corporelles ou pouvant entraîner un décès.

Droits d'auteur © 2018 Dell Inc. Tous droits réservés. Ce produit jouit de la protection des lois internationales et américaines relatives aux droits d'auteur et à la propriété intellectuelle.

DellMC et le logo Dell sont de marques de commerce de Dell Inc. aux États-Unis ou dans d'autres territoires.

Toutes les autres marques et dénominations mentionnées dans ce document sont possiblement des marques de commerce des sociétés respectives qui en sont les détentrices.

2018 - 05 Rév. A00

## **Contenu**

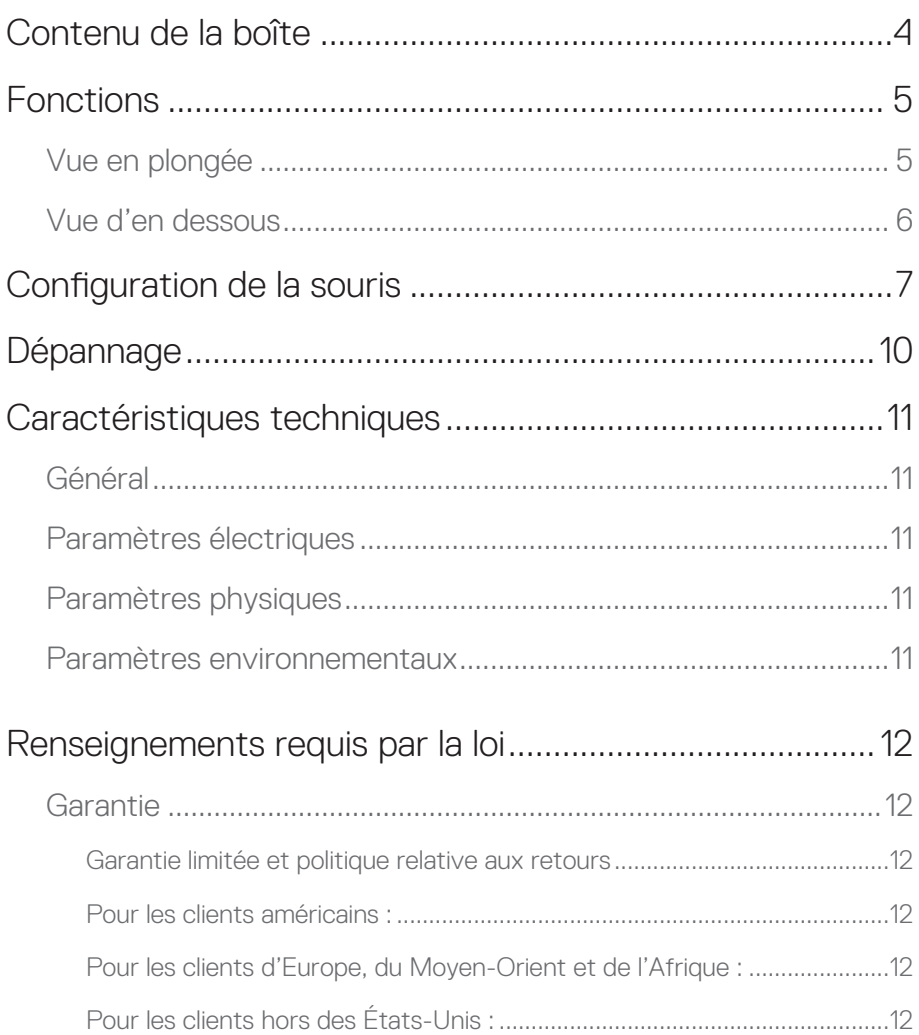

### <span id="page-3-0"></span>**Contenu de la boîte**

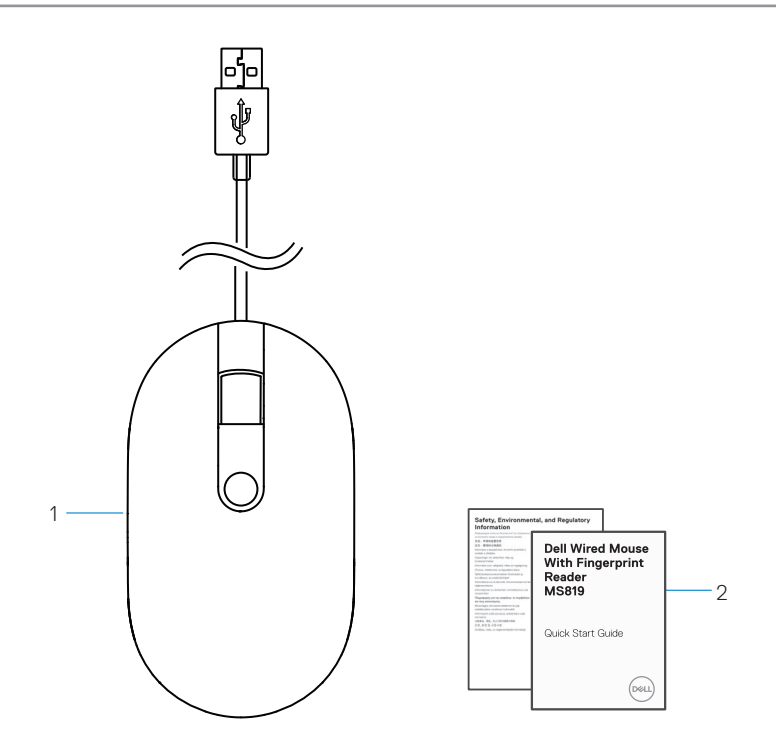

1 souris à empreintes digitales 2 documents

### <span id="page-4-0"></span>**Fonctions**

### **Vue en plongée**

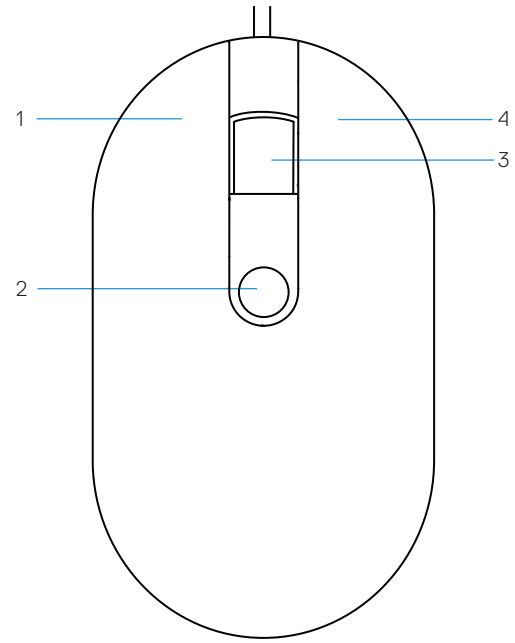

- 
- bouton de déroulement au milieu 4 bouton droit
- bouton gauche 2 Lecteur d'empreintes digitales
	-

<span id="page-5-0"></span>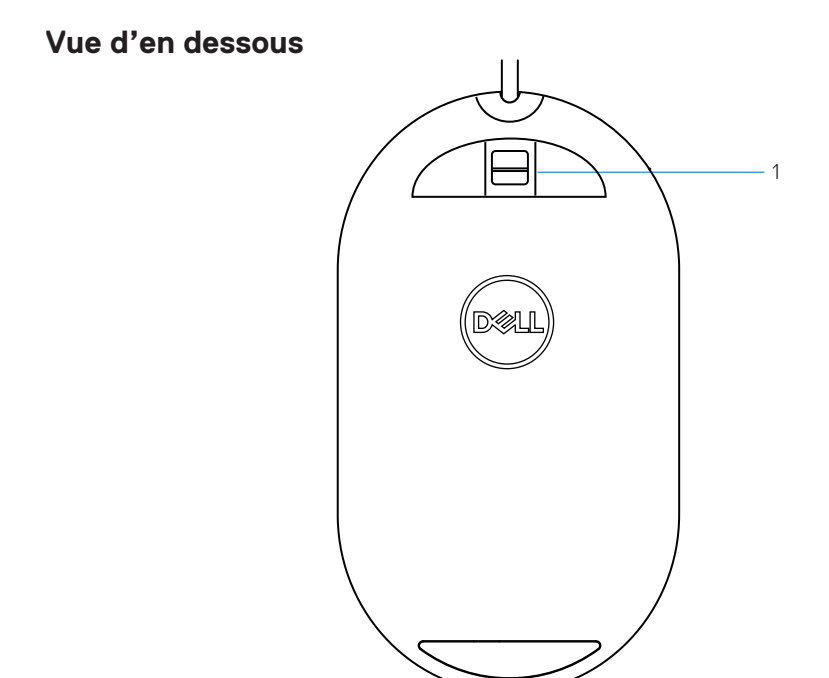

lecteur optique  $1$ 

# <span id="page-6-0"></span>**Configuration de la souris**

1 Connecter la souris à votre ordinateur.

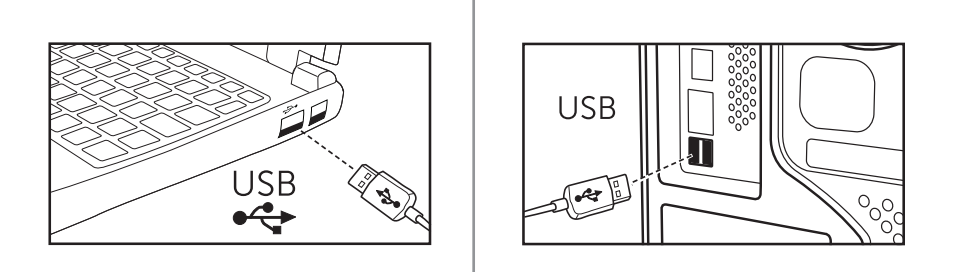

2 Installer le logiciel pilote de reconnaissance des empreintes digitales par l'intermédiaire de Windows Update.

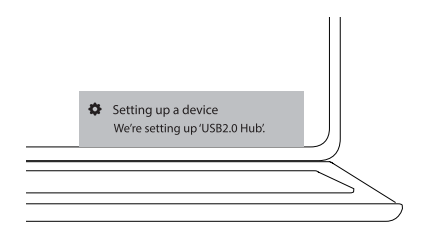

3 Enregistrement d'un mot de passe Windows.

[Réglages] -> [Comptes] -> [Options de connexion] -> [Mot de passe]

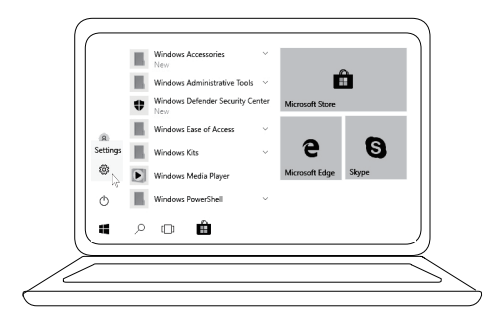

[Réglages] -> [Comptes] -> [Options de connexion] -> [Mot de passe]

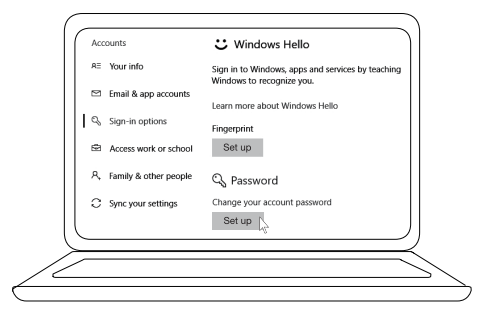

4 Réglage du processus d'accueil Windows.

[Réglages] -> [Comptes] -> [Options de connexion] > [Accueil Windows]

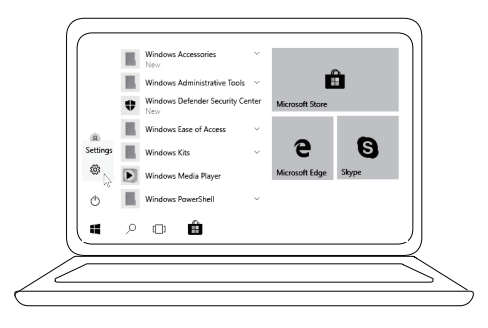

[Réglages] -> [Comptes] -> [Options de connexion] > [Accueil Windows]

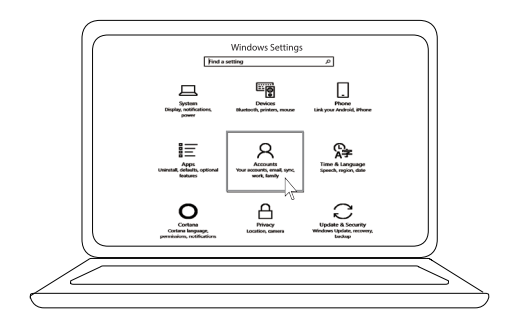

[Réglages] -> [Comptes] -> **[Options de connexion] > [Accueil Windows]** 

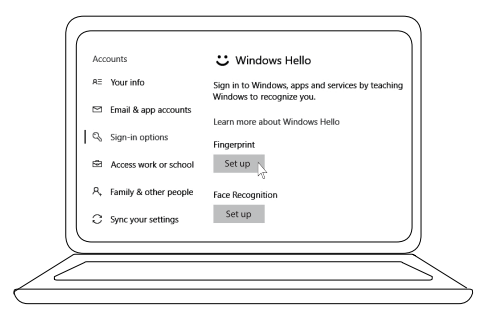

5 Continuer de toucher jusqu'à ce que la configuration d'accueil Windows est terminée.

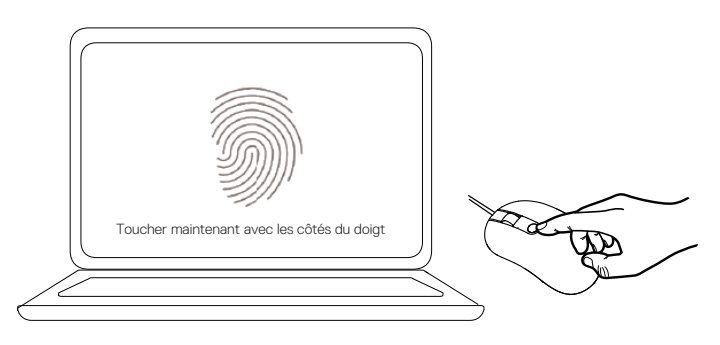

## <span id="page-9-0"></span>**Dépannage**

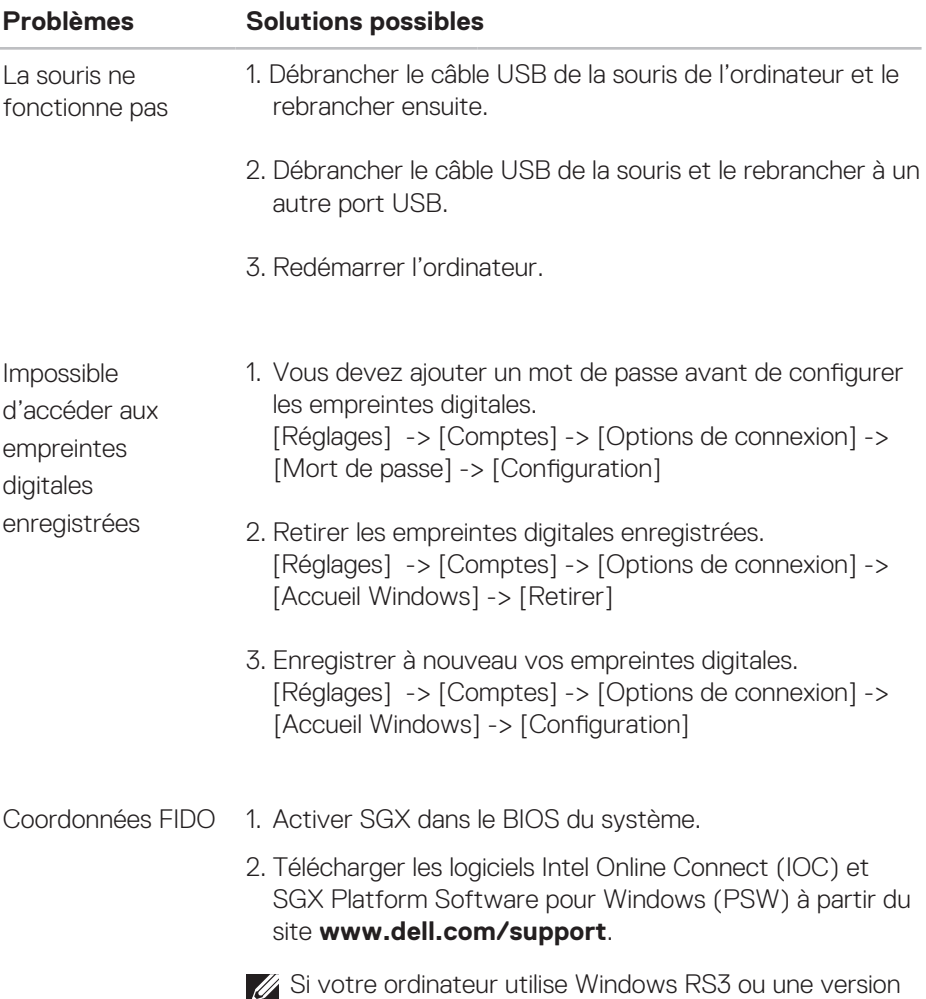

ultérieure, l'installation de PSW est facultative.

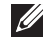

Pour de plus amples renseignements sur FIDO, consulter **https://doalliance.org**

## <span id="page-10-0"></span>**Caractéristiques techniques**

### **Général**

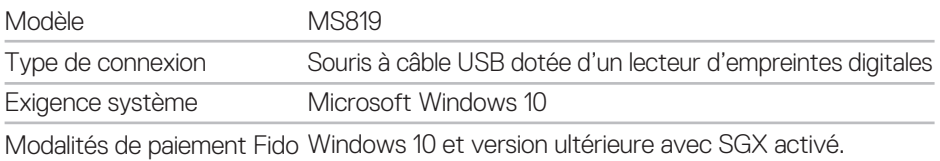

#### **Paramètres électriques**

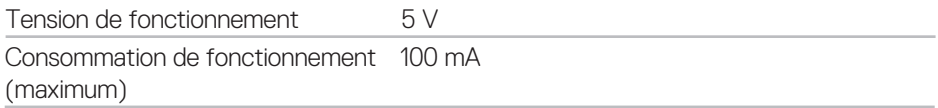

#### **Paramètres physiques**

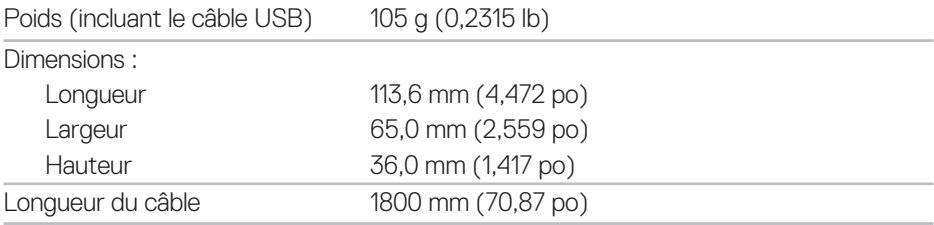

### **Paramètres environnementaux**

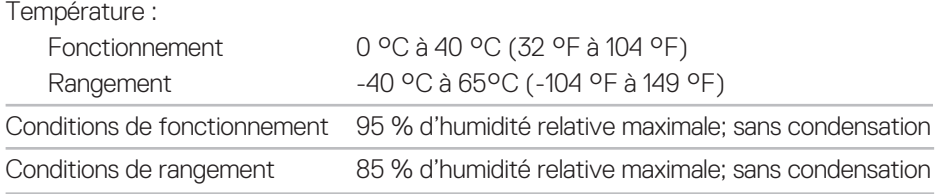

## <span id="page-11-0"></span>**Renseignements requis par la loi**

#### **Garantie**

#### **Garantie limitée et politique relative aux retours**

Les produits portant la marque Dell sont couverts par une garantie limitée d'un (1) an sur le matériel.

#### **Pour les clients américains :**

L'achat et l'utilisation de ce produit sont autorisés en vertu de l'accord de licence d'utilisation nale de Dell qui peut être consulté sur **www.dell.com/terms**. Ce document comporte une clause d'arbitrage obligatoire.

#### **Pour les clients d'Europe, du Moyen-Orient et de l'Afrique :**

Les produits portant la marque Dell sont vendus et utilisés sous réserve des droits judiciaires nationaux applicables relatifs aux consommateurs, les modalités de tout contrat de vente d'un détaillant auquel vous avez souscrit (qui s'appliquera entre vous et le détaillant) et les modalités du contrat d'utilisateur final de Dell. Dell peut également offrir une garantie supplémentaire sur le matériel – tous les détails du contrat d'utilisateur final Dell et les modalités de la garantie peuvent être consultés en allant sur le site **www.dell.com**, en prenant soin de sélectionner votre pays dans la liste au bas de la page d'accueil et de cliquer ensuite sur le lien «conditions générales» pour les modalités d'utilisation finale ou sur le lien « assistance » pour les modalités de garantie.

#### **Pour les clients hors des États-Unis :**

Les produits portant la marque Dell sont vendus et utilisés sous réserve des droits judiciaires nationaux applicables relatifs aux consommateurs, les modalités de tout contrat de vente d'un détaillant auquel vous avez souscrit (qui s'appliquera entre vous et le détaillant) et les modalités de la garantie de Dell. Dell peut également offrir une garantie supplémentaire sur le matériel - tous les détails de la garantie de Dell peuvent être consultés en allant sur le site **www.dell.com**, en prenant soin de sélectionner votre pays dans la liste au bas de la page d'accueil et de cliquer ensuite sur le lien «conditions générales» ou sur le lien « assistance » pour les modalités de garantie.